NETCOMM GATEWAY™ SERIES **Dual ADSL2+ / 3G Wireless N Gateway**

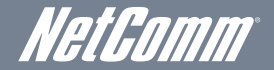

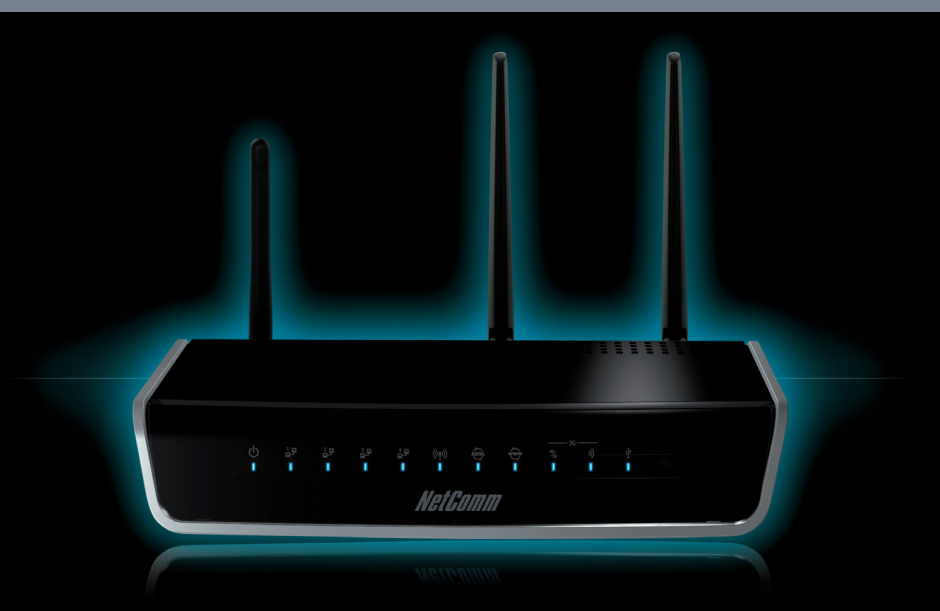

3G29WN2 Quick Start Guide

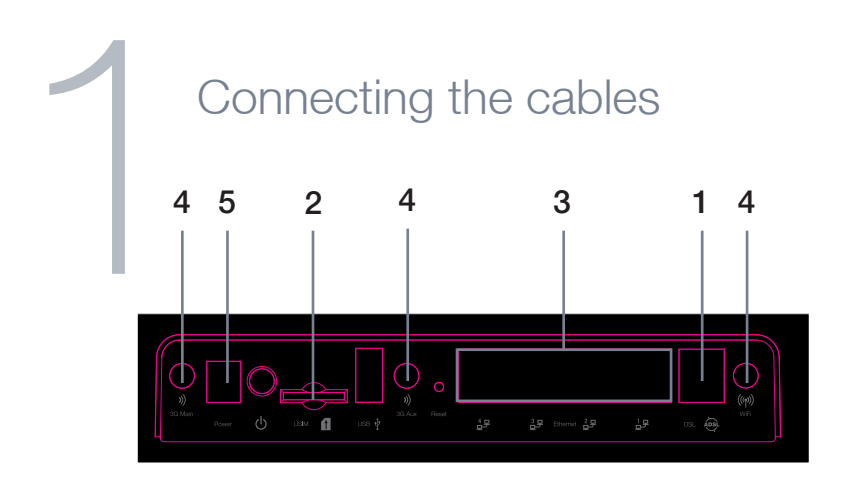

- 1. Connect the supplied RJ-11 cable to the DSL port on the back of your device to the phone port that supplies your ADSL.
- 2. And/or, insert a compatible 3G SIM card into the **USIM** slot on the back of the device.
- 3. Connect the supplied RJ-45 Ethernet cable from one of the Ethernet ports on the back of the device to your computer.
- 4. Screw the supplied detachable antennas to the Wi-Fi and 3G connectors on the back of the router.
- 5. Connect the supplied power adapter to your router and press the on/off button to power the router on.

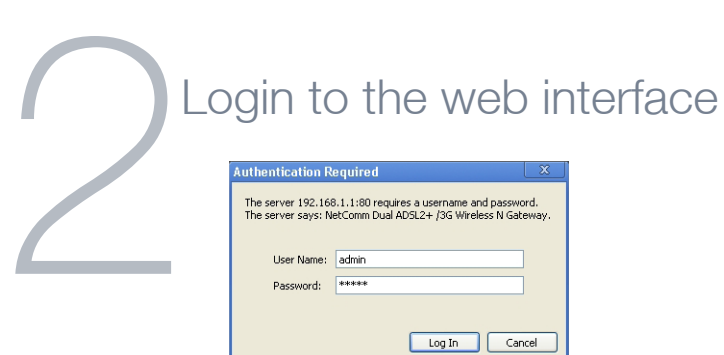

- 1. Open a web browser (Internet Explorer, Firefox and Safari), type 192.168.1.1 into the address bar and press **Enter/Return**.
- 2. At the login screen type **admin** into both the username and password fields. Then click OK. This will take you directly to the Quick Setup page.
- 3. Select the appropriate connection type and click **Next.**

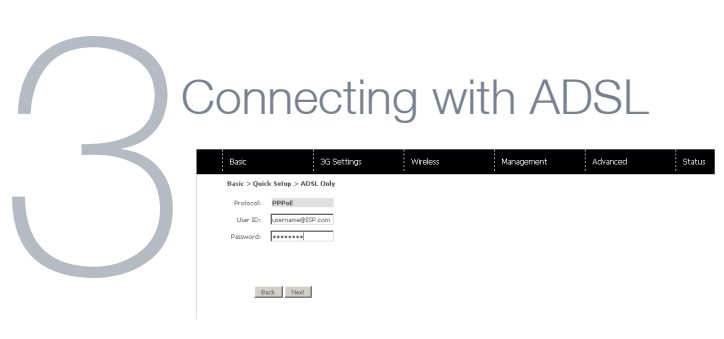

- 1. From the Quick Setup page, select the ADSL only box and click Next.
- 2. Enter the user ID/Password on this screen as supplied by your ISP.
- 3. Click on **Next** to use these settings.
- 4. You will then be asked to enter additional setup details. This will be explained from Step 6.

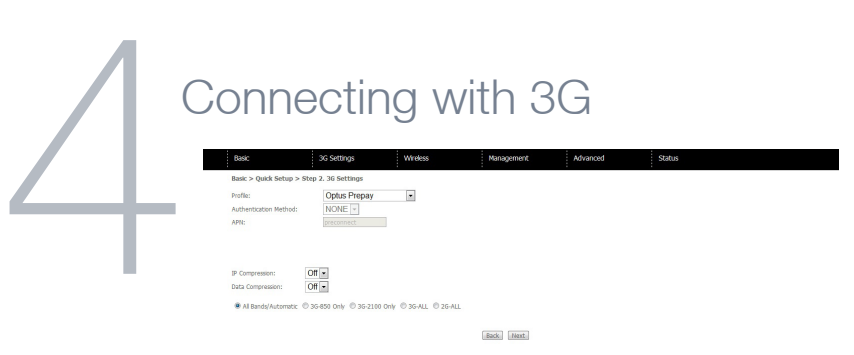

- 1. From the Quick Setup page, select the 3G only box and click **Next**.
- 2. Compatible modems will be auto detected: This information can be seen at the top of the page.
- 3. Select the APN from the drop down box as supplied by your 3G ISP provider.
- 4. If you have been given a username/password in order to connect to your 3G service, select the appropriate Authentication Method and enter the username and password as supplied by your 3G ISP. Not all users require this step.
- 5. Click on **Next** to use these settings.
- 6. You will be asked to enter additional details. This will be explained from Step 6.

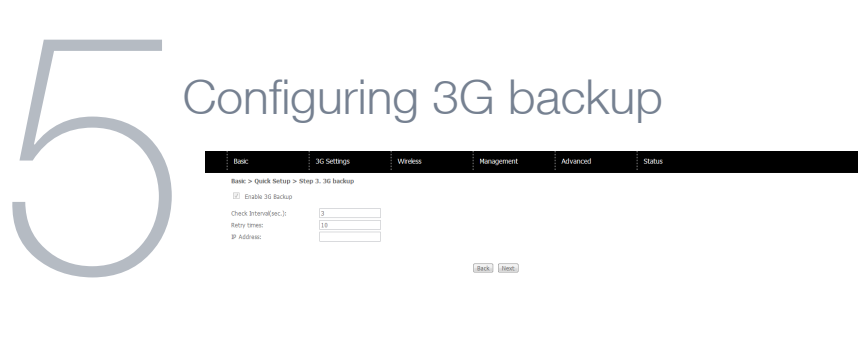

- 1. Select the ADSL with 3G backup box and click Next.
- 2. Follow the instructions listed previously for both ADSL and 3G to set up both connections.
- 3. Ensure the Enable 3G Backup box is checked and enter your desired backup settings.
- 4. Click on **Next** to use these settings.
- 5. You will then be asked to enter additional setup details. This will be explained from Step 6.

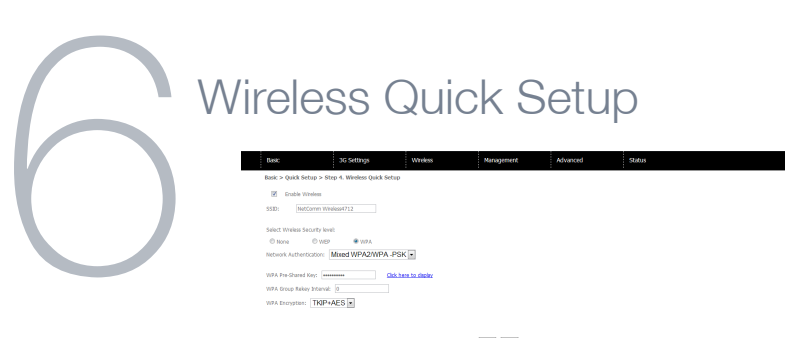

- 1. The default settings already appear on the wireless quick setup page.
- 2. You can enable/disable the wireless signal.
- 3. You can change your wireless SSID. If you do, be sure to remember the new name or write it down so you know what network to connect to.
- 4. You can also select the level of wireless security and change the wireless password.
- 5. Once you have completed entering your wireless settings click **Next.**

Note: To ensure wireless security, we recommend that you change the default settings. We recommend you change the wireless security password to something personal that you can remember.

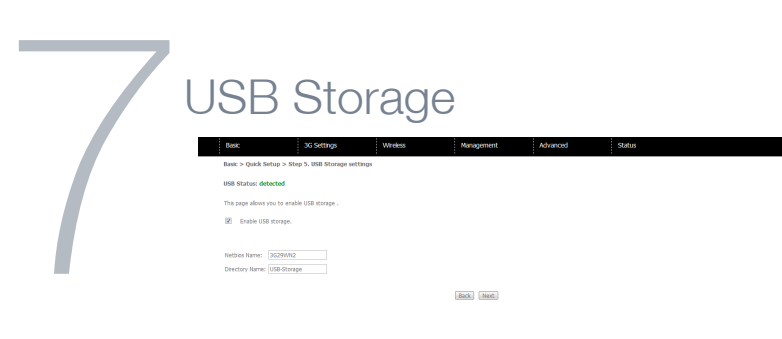

- 1. If a USB device is plugged into the USB port, it will be auto detected and you will have the choice to **Enable USB storage.**
- 2. If you enable USB storage you will be shown the **Netbios** and **Directory** name. You can change these to anything you want.
- 3. Click **Next** once you are happy with the settings.
- 4. To access the storage device open a web browser and type **\\Netbios\** Directory\. So using the defaults \\3G29WN2\USB-Storage\

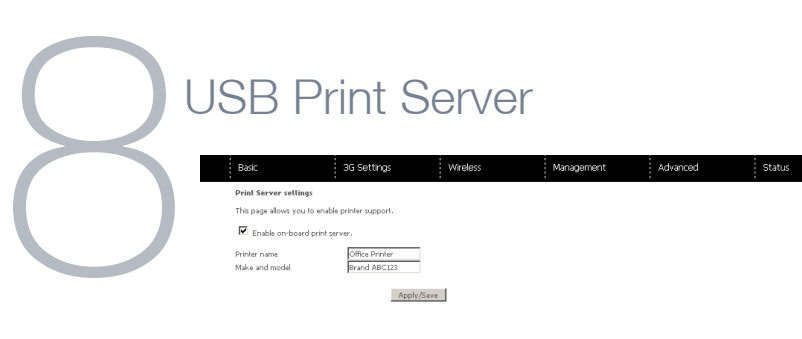

- 1. If a USB device is plugged into the USB port, it will be auto detected and you will have the choice to **Enable on-board print server.**
- 2. If you enable the device to work as a print server you will be asked to enter the printer name and make and model. Both fields can be named anything you like. The names will be used to identify the printer later.
- 3. Click **Next** once you are happy with the settings.
- 4. To complete setting up your network printer, please read Appendix A of the User Manual.

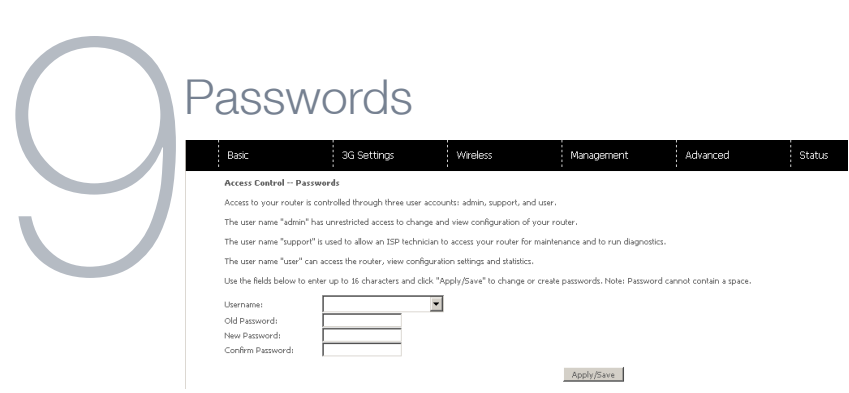

- 1. On this page you can change the passwords for the different levels of users. We recommend that you prevent any unauthorised access to your admin settings by changing the password. Remember to write any new passwords down so you can access them anytime in the future.
- 2. The default password for all users is the same as the corresponding username.
- 3. Once you have completed setting the passwords click Finish.
- 4. You will be taken back to the home page where you can view your connection status.

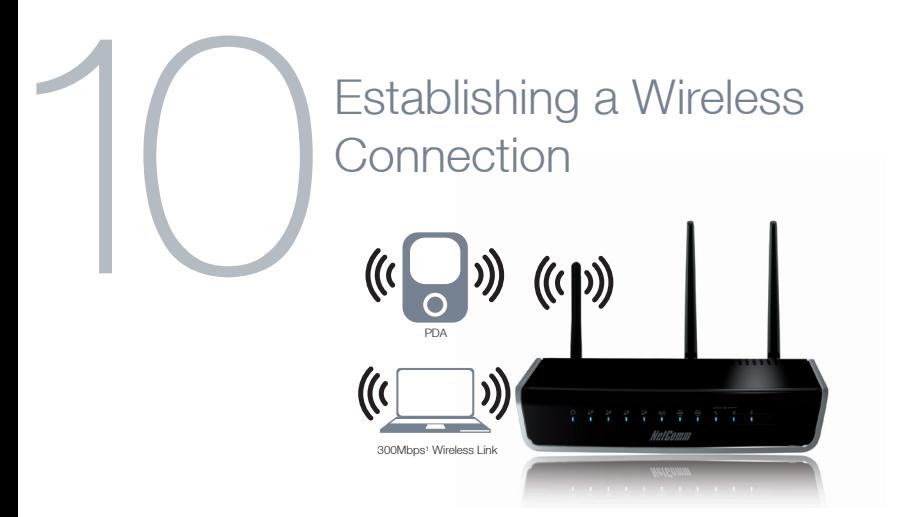

You can connect multiple wireless devices, including laptops, desktops and PDA's to your router by following these two basic steps.

1. Using your wireless device, scan the wireless networks in your area and select the wireless network name listed on the included Wireless Security Card and then click connect.<br>Note: If you changed the wireless network name during set-up, select the wireless network displaying the new name you entered.

### 2. Enter the wireless security key listed on the included Wireless Security Card.

Note: If you changed the wireless security password during set-up, enter the new password you entered. To ensure wireless security, we recommend that you change the default settings through the web based user interface.

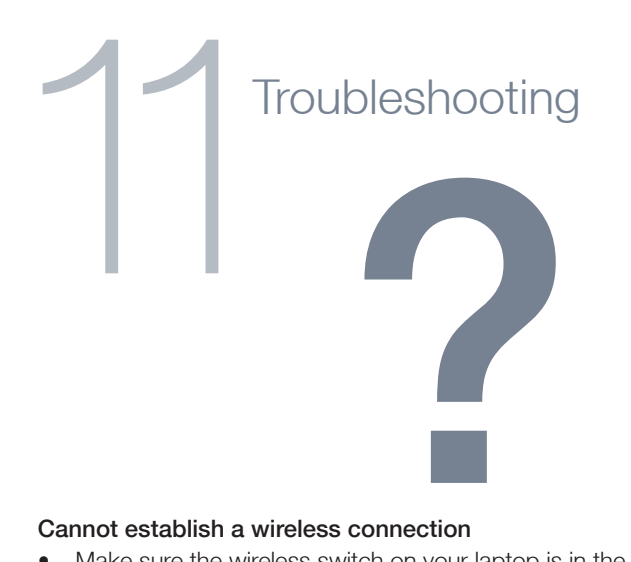

## Cannot establish a wireless connection

- Make sure the wireless switch on your laptop is in the on position.
- Ensure your device and wireless adapter are using the same wireless security settings.
- Make sure you are trying to connect to the correct SSID with the correct security key.

## Cannot establish an ADSL connection

Ensure you have entered the correct **username** and **password** as supplied by your ISP. If you cannot find them please contact your ISP to ensure you have the correct details.

# Cannot establish a 3G Connection

- Ensure you are using an active 3G SIM card.
- Ensure you have entered the correct APN setting supplied by your 3G ISP.

# Cannot access the Web UI

• If you have changed your username/password and forgotten them you will need to reset your router to the factory default settings and use the default settings admin/admin

### How to reset your router to the factory default settings

With a paperclip, sharp pencil or similar object press the reset button on the back panel of the device and hold for approximately 10 seconds.

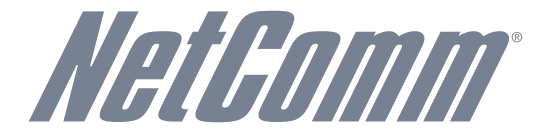